**Oracle® Enterprise Single Sign-on Kiosk Manager**  User Guide Release 10.1.4.1.0 **E12623-01** 

April 2009

Oracle Enterprise Single Sign-on Kiosk Manager, User Guide, Release 10.1.4.1.0

E12623-01

Copyright © 2006 - 2009, Oracle. All rights reserved.

The Programs (which include both the software and documentation) contain proprietary information; they are provided under a license agreement containing restrictions on use and disclosure and are also protected by copyright, patent, and other intellectual and industrial property laws. Reverse engineering, disassembly, or decompilation of the Programs, except to the extent required to obtain interoperability with other independently created software or as specified by law, is prohibited.

The information contained in this document is subject to change without notice. If you find any problems in the documentation, please report them to us in writing. This document is not warranted to be error-free. Except as may be expressly permitted in your license agreement for these Programs, no part of these Programs may be reproduced or transmitted in any form or by any means, electronic or mechanical, for any purpose.

If the Programs are delivered to the United States Government or anyone licensing or using the Programs on behalf of the United States Government, the following notice is applicable:

U.S. GOVERNMENT RIGHTS Programs, software, databases, and related documentation and technical data delivered to U.S. Government customers are "commercial computer software" or "commercial technical data" pursuant to the applicable Federal Acquisition Regulation and agency-specific supplemental regulations. As such, use, duplication, disclosure, modification, and adaptation of the Programs, including documentation and technical data, shall be subject to the licensing restrictions set forth in the applicable Oracle license agreement, and, to the extent applicable, the additional rights set forth in FAR 52.227-19, Commercial Computer Software- -Restricted Rights (June 1987). Oracle USA, Inc., 500 Oracle Parkway, Redwood City, CA 94065.

The Programs are not intended for use in any nuclear, aviation, mass transit, medical, or other inherently dangerous applications. It shall be the licensee's responsibility to take all appropriate fail-safe, backup, redundancy and other measures to ensure the safe use of such applications if the Programs are used for such purposes, and we disclaim liability for any damages caused by such use of the Programs.

Oracle, JD Edwards, PeopleSoft, and Siebel are registered trademarks of Oracle Corporation and/or its affiliates. Other names may be trademarks of their respective owners.

The Programs may provide links to Web sites and access to content, products, and services from third parties. Oracle is not responsible for the availability of, or any content provided on, third-party Web sites. You bear all risks associated with the use of such content. If you choose to purchase any products or services from a third party, the relationship is directly between you and the third party. Oracle is not responsible for: (a) the quality of third-party products or services; or (b) fulfilling any of the terms of the agreement with the third party, including delivery of products or services and warranty obligations related to purchased products or services. Oracle is not responsible for any loss or damage of any sort that you may incur from dealing with any third party.

## **Table of Contents**

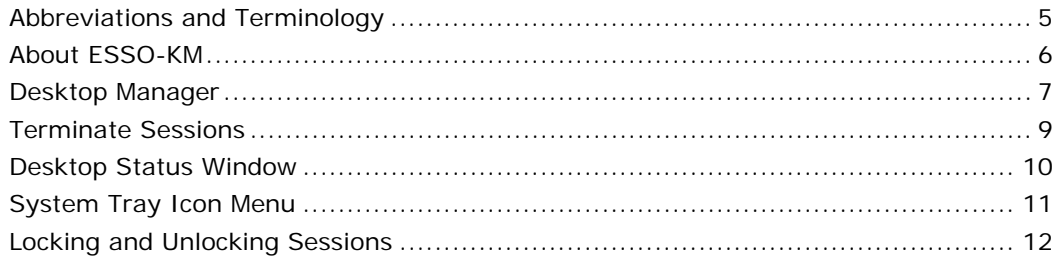

# <span id="page-3-0"></span>**Abbreviations and Terminology**

Following is a list of commonly-used abbreviations and terminology.

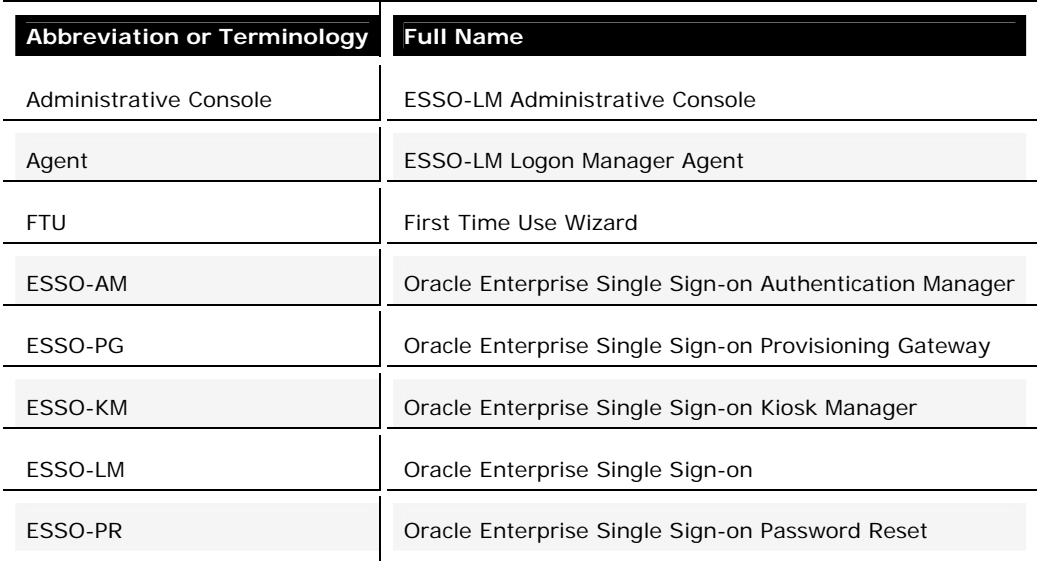

# <span id="page-4-0"></span>**About ESSO-KM**

Oracle Enterprise Single Sign-on Kiosk Manager (ESSO-KM) delivers a secure, easy to use and easy to administer solution that addresses the needs of traditional Single Sign-On in a kiosk environment. ESSO-KM has a client-side agent that suspends or closes inactive sessions and seamlessly shuts down all applications.

ESSO-KM can only be closed by an administrator.

**Note:** In order to log into your own session, your administrator must have a synchronization setup for you. If this is your first time using ESSO-LM, upon logging into ESSO-KM, the ESSO-LM Setup Wizard (FTU) appears. Follow the prompt (click Help if you need assistance). Select the appropriate authentication method for the Primary Logon Method.

## <span id="page-5-0"></span>**Desktop Manager**

The Desktop Manager is a login dialog that manages the ESSO-KM sessions. End users can start and unlock sessions. Administrators can terminate sessions, shut down, restart and exit ESSO-KM.

The Desktop Manager contains the following information and choices:

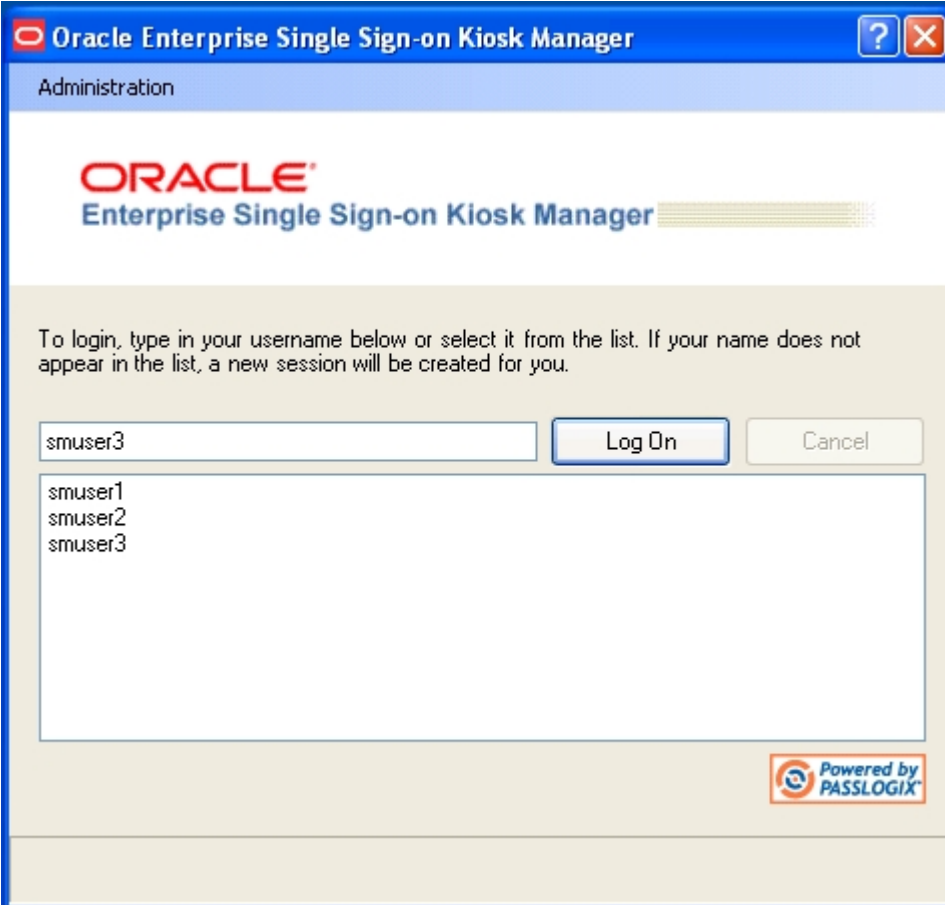

### **Administration Menu**

Click the **Administration** menu on the top of the Desktop Manager. These menu options may or may not be available, depending on your system's configuration.

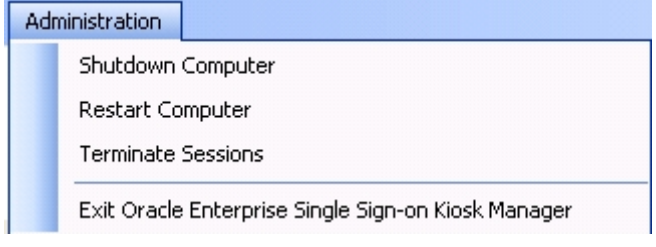

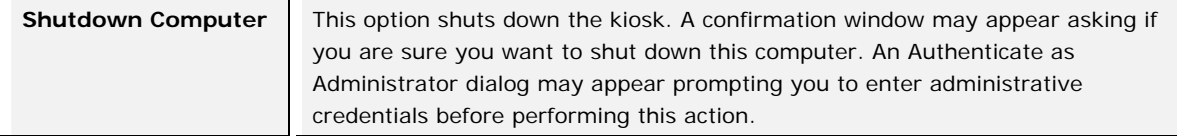

<span id="page-6-0"></span>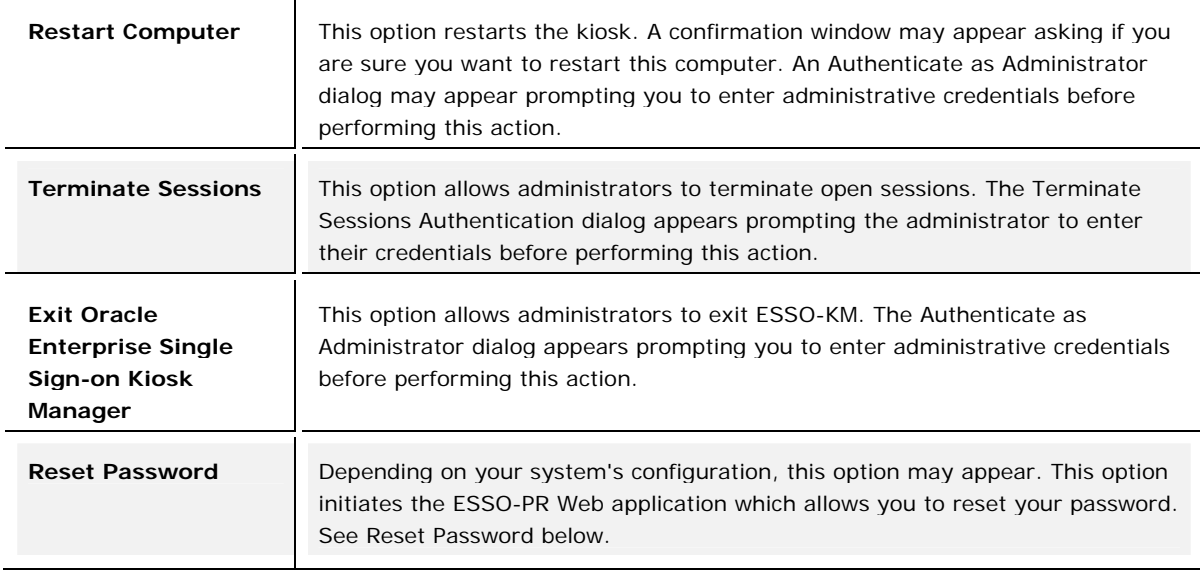

#### **Session Logon**

The Desktop Manager includes a list that displays all open sessions. If your name does not appear in the list, type your name to start a new session. After a session is initiated, the Connect to Server dialog appears prompting you for your password. Enter your password and click **OK**.

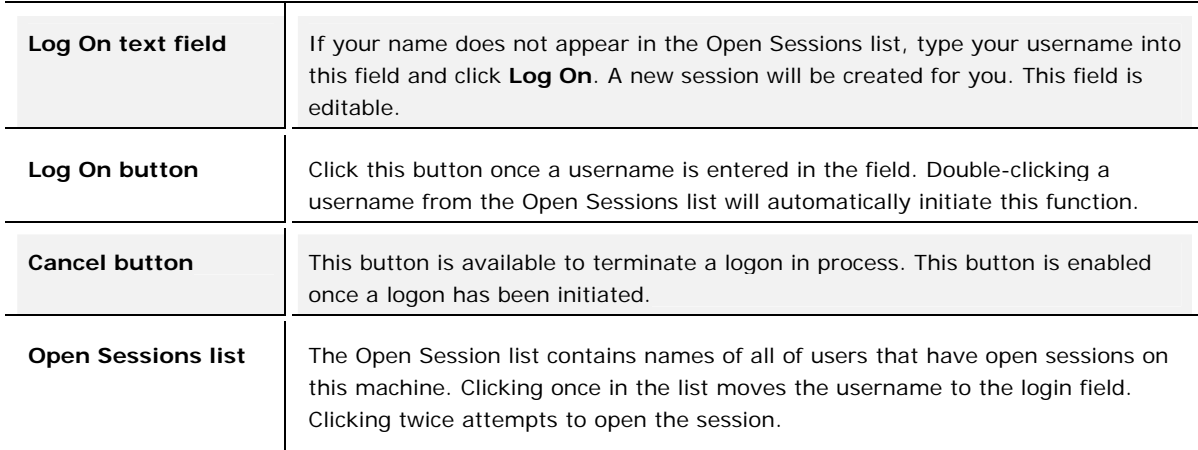

#### **Reset Password**

Depending on your system's configuration, a password reset banner may appear at the top of the Desktop Manager.

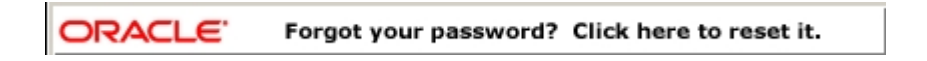

Clicking this banner launches the ESSO-PR Web interface. Enter your **User Name**, click **OK** and follow the prompts to reset your password.

# <span id="page-7-0"></span>**Terminate Sessions**

Administrators can terminate ESSO-KM user sessions from the Desktop Manager by clicking **Terminate Sessions** from the **Administration** menu.

When clicked, the Authenticate as Administrator dialog appears prompting you to enter administrative credentials before performing this action.

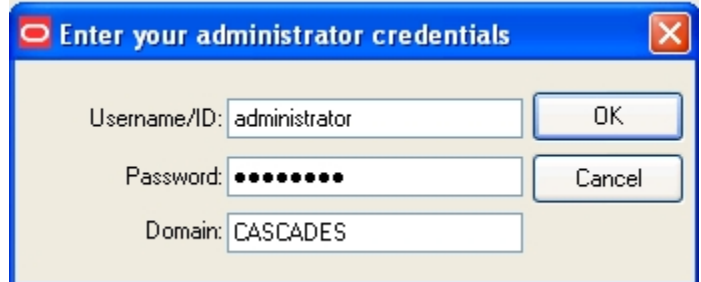

Enter your **Username/ID**, **Password,** and **Domain**. Click **OK**.

The Terminate Sessions dialog appears prompting you to select a session to terminate.

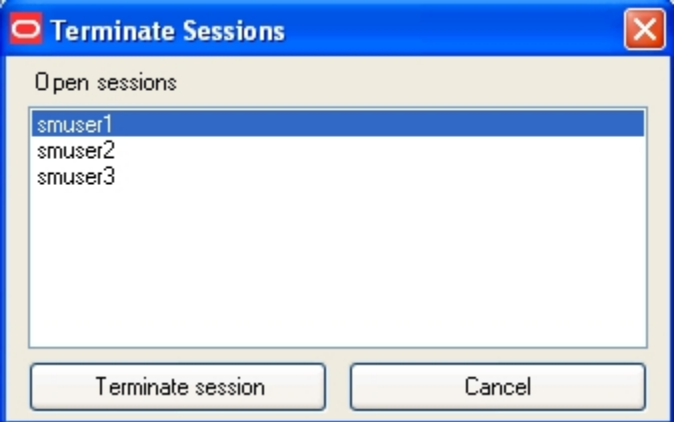

Only one session can be selected at a time. Select a session from the **Open Sessions** list box and click **Terminate session**. The session will be removed from the Open sessions list.

Click **Cancel** to close this dialog.

# <span id="page-8-0"></span>**Desktop Status Window**

## **Session owner:**

smuser1

Lock Session

The Desktop Status window may display in the upper right corner of your desktop during a session, depending on your system's configuration.

You can view the session owner or lock your session from this window.

# <span id="page-9-0"></span>**System Tray Icon Menu**

Depending on your system's configuration, the Agent icon may be available in the system tray. Click the session tray icon in your Windows system tray to display a shortcut menu of program functions.

The system tray icon tool tip displays the logged in user's name, for example 'ESSO-KM - User Name' (where 'User Name' is the user's first and last name). This information is retrieved from the synchronization data. The user name will not appear if a synchronization has not occurred.

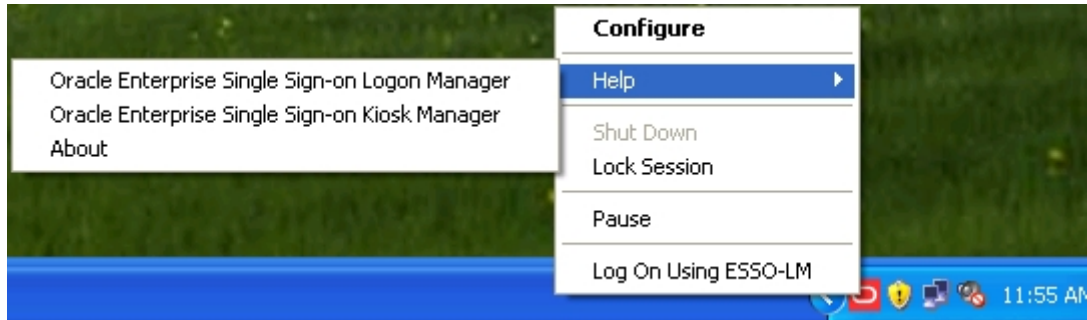

## **System Tray Menu Options**

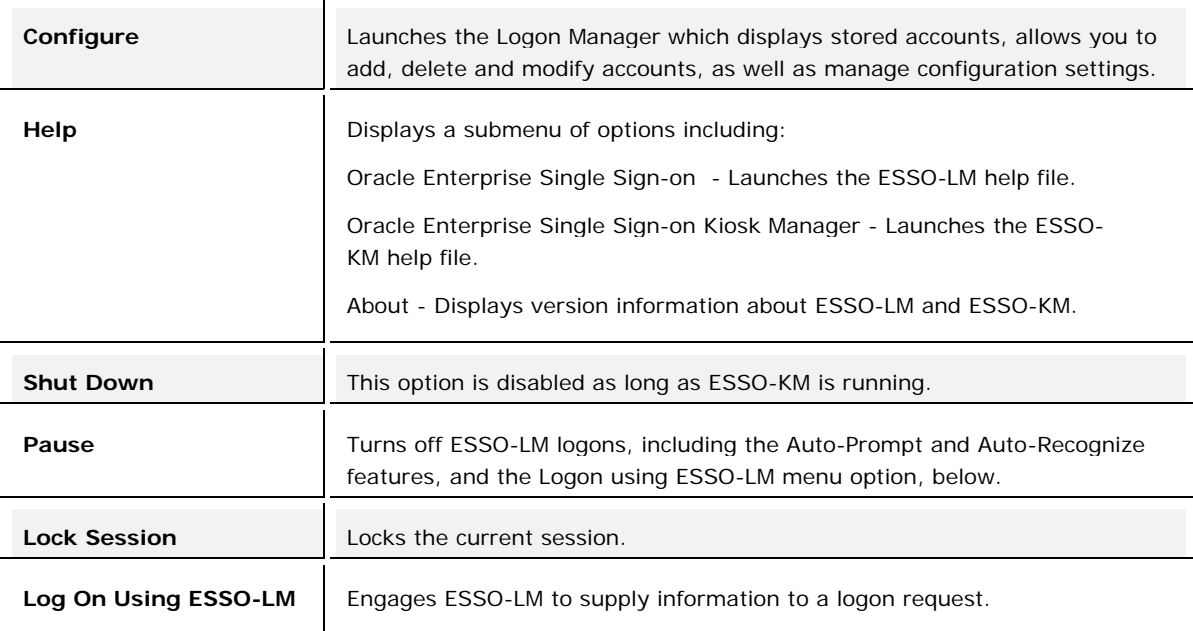

# <span id="page-10-0"></span>**Locking and Unlocking Sessions**

### **The following methods lock a session:**

- The **Lock Session** button on the Desktop Status window.
- Click the ESSO-KM tray icon menu and click **Lock Session**.
- When configured with smart card, proximity card, or other presence-sensing authenticator, ESSO-KM automatically locks a session if the strong authenticator is no longer present (either removed from the reader or is out of range).
- Screen saver timer. ESSO-KM locks the session when the kiosk screen saver would normally start.
- Click the Windows Key + "L" (on Windows XP)
- Shut down ESSO-LM.
- Any activity that would normally lock the desktop will cause ESSO-KM to lock the session.
- CTRL + ALT + DELETE

### **The following methods unlock a session:**

- When configured with smart card, proximity card, or other presence-sensing authenticator, ESSO-KM automatically initiates a session when a strong authenticator is detected (either inserted into reader or is in of range).
- The current session can be unlocked from the Desktop Manager by selecting your name and re-entering your credentials.